## Inspiron 13 5000 2 in 1 Configurazione e specifiche

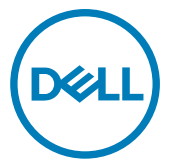

Modello computer: Inspiron 13-5379 Modello normativo: P69G Tipo normativo: P69G001

## Messaggi di N.B., Attenzione e Avvertenza

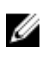

N.B.: un messaggio N.B. (Nota Bene) indica informazioni importanti che contribuiscono a migliorare l'utilizzo del prodotto.

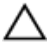

ATTENZIONE: Un messaggio di ATTENZIONE indica un danno potenziale all'hardware o la perdita di dati, e spiega come evitare il problema.

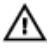

AVVERTENZA: Un messaggio di AVVERTENZA indica un rischio di danni materiali, lesioni personali o morte.

Copyright **©** 2017 Dell Inc. o delle sue sussidiarie. Tutti i diritti riservati. Dell, EMC e gli altri marchi sono marchi commerciali di Dell Inc. o delle sue sussidiarie. Gli altri marchi possono essere marchi dei rispettivi proprietari.

2017 - 08

Rev. A01

# **Sommario**

**D**<sup></sup>

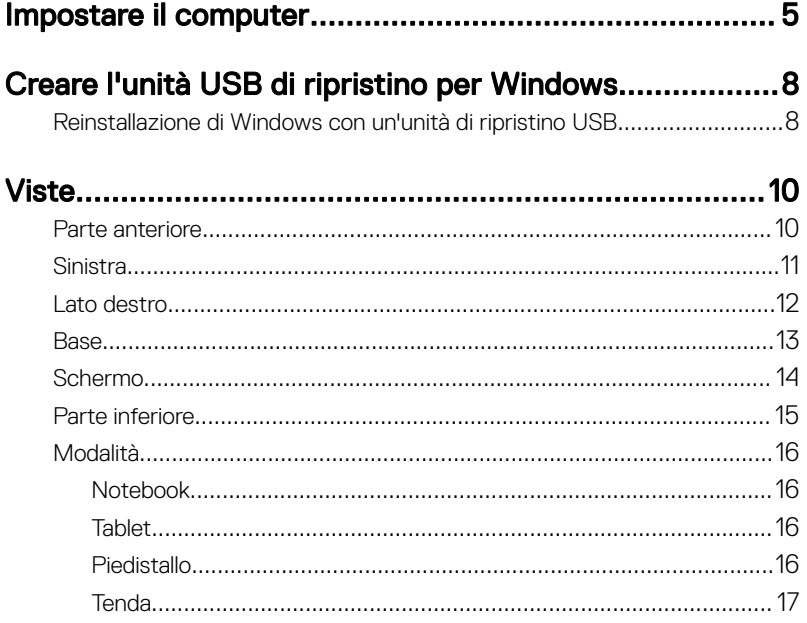

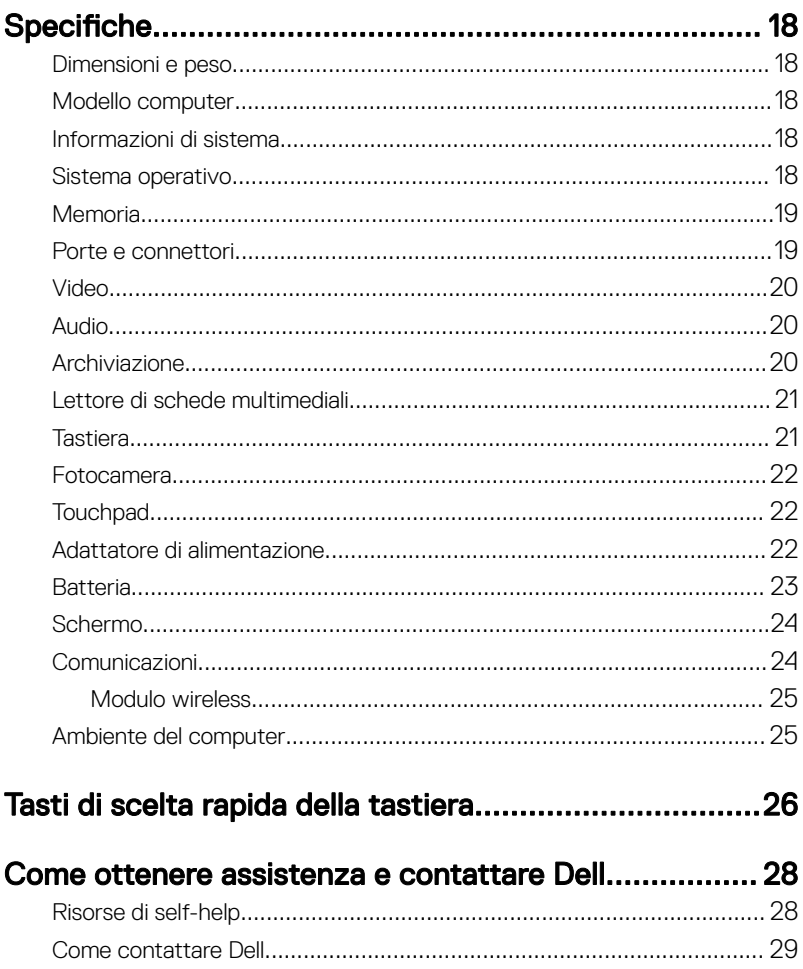

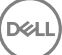

## <span id="page-4-0"></span>Impostare il computer

DØ

1 Collegare l'adattatore di alimentazione e premere il pulsante di alimentazione.

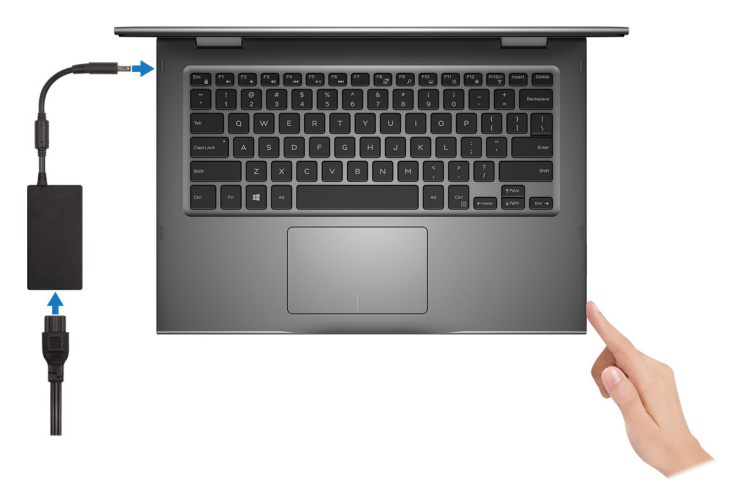

2 Completare l'installazione del sistema operativo.

### Per Windows:

a) Effettuare la connessione a una rete.

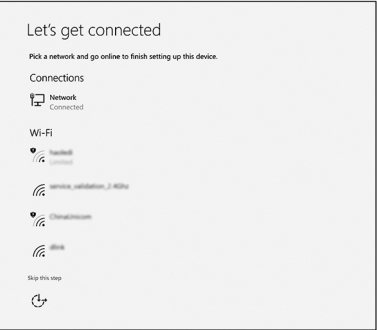

b) Effettuare l'accesso all'account Microsoft o creare un nuovo account.

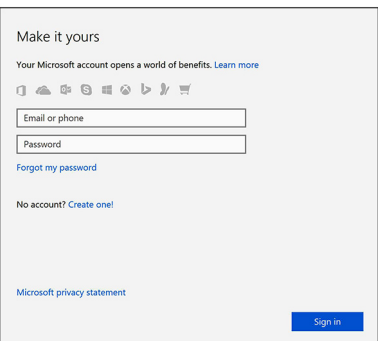

### Per Ubuntu:

Seguire le istruzioni visualizzate sullo schermo per terminare la configurazione.

**3** Individuare le applicazioni Dell in Windows.

### Tabella 1. Individuare le applicazioni di Dell

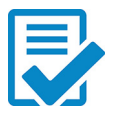

Registrare il computer

### Guida di Dell e supporto tecnico

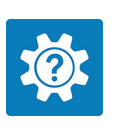

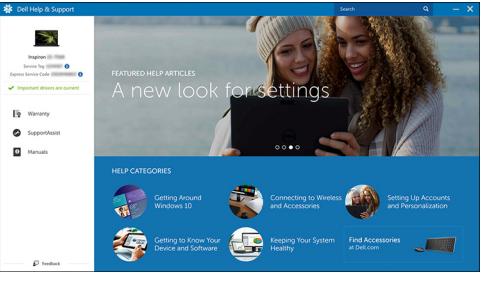

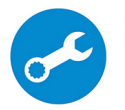

SupportAssist: controllo e aggiornamento del computer

4 Creare l'unità di ripristino per Windows.

### **X** N.B.: Si consiglia di creare un'unità di ripristino per individuare e risolvere i potenziali problemi di Windows.

Per ulteriori informazioni, vedere [Creazione di un'unità di ripristino USB per](#page-7-0) [Windows.](#page-7-0)

## <span id="page-7-0"></span>Creare l'unità USB di ripristino per Windows

Dell consiglia di creare un'unità di ripristino per individuare e risolvere i problemi che possono verificarsi con Windows. Per creare l'unità di ripristino è necessaria un'unità di memoria Flash USB vuota con una capacità minima di 16 GB.

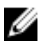

#### N.B.: La procedura riportata di seguito può variare a seconda della versione di Windows installata. Visitare il [sito Web del supporto Microsoft](HTTPS://SUPPORT.MICROSOFT.COM/) per le istruzioni più recenti.

- 1 Collegare l'unità memoria flash USB al computer.
- 2 In Windows Search digitare Ripristino.
- 3 Nei risultati della ricerca fare clic su Crea un'unità di ripristino. Viene visualizzata la schermata Controllo dell'account utente.
- 4 Fare clic su **Si** per continuare. Verrà visualizzata la finestra Unità di ripristino.
- 5 Selezionare Esegui il backup dei file di sistema nell'unità di ripristino e fare clic Avanti.
- 6 Selezionare l'unità flash USB e fare clic su Avanti.

Viene visualizzato un messaggio che indica che tutti i dati nell'unità flash USB verranno eliminati.

7 Fare clic su Crea.

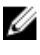

N.B.: Il completamento di questa procedura potrebbe richiedere alcuni minuti.

8 Fare clic su Fine.

### Reinstallazione di Windows con un'unità di ripristino USB

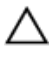

ATTENZIONE: Con questa procedura viene formattato il disco rigido e vengono rimossi tutti i dati presenti nel computer. Prima di iniziare, eseguire il backup dei dati sul computer.

#### N.B.: Prima di reinstallare Windows, verificare che il computer abbia più di 2 Ø GB di memoria e più di 32 GB di storage disponibili.

- 1 Collegare l'unità di ripristino USB al computer.
- 2 Riavviare il computer.
- 3 Premere F12 quando viene visualizzato il logo Dell sullo schermo per accedere al menu di avvio.

Viene visualizzato un messaggio di preparazione del menu di avvio singolo.

4 Una volta caricato il menu di avvio, selezionare il dispositivo USB di ripristino in AVVIO UEFI.

Il sistema si riavvia e viene visualizzata la schermata Scegli il layout di tastiera.

- **5** Selezionare il layout di tastiera desiderato.
- 6 Nella schermata Scegli un'opzione fare clic su Risoluzione problemi.
- 7 Fare clic su Ripristina da un'unità.
- 8 Scegliere una delle seguenti opzioni:
	- Rimuovi solo i miei file personali per effettuare una formattazione veloce.
	- Esegui pulizia completa dell'unità per effettuare una formattazione completa.
- 9 Fare clic su **Ripristina** per avviare il processo di ripristino.

Questa operazione potrebbe richiedere qualche minuto e il computer verrà riavviato.

### <span id="page-9-0"></span>Parte anteriore

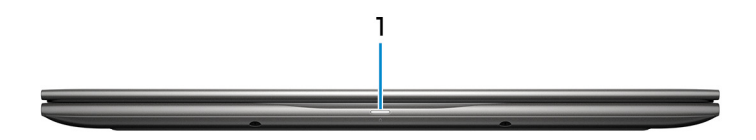

1 Indicatore di stato dell'alimentazione e della batteria/Indicatore di attività del disco rigido

Indica lo stato di carica della batteria o l'attività del disco rigido.

#### N.B.: Premere Fn+H per alternare l'indicatore tra l'indicatore di stato Ø dell'alimentazione e della batteria, e l'indicatore di attività del disco rigido.

#### Indicatore di attività del disco rigido

Si accende quando il computer legge da o scrive sul disco rigido.

#### Indicatore di stato dell'alimentazione e della batteria

Indica lo stato dell'alimentazione e della carica della batteria.

Bianco fisso: l'adattatore di alimentazione è collegato e la batteria ha più del 5% di carica.

Giallo fisso: il computer è alimentato a batteria, la cui carica è inferiore al 5%.

#### **Disattivata**

- L'adattatore di alimentazione è collegato e la batteria è completamente carica.
- Il computer è alimentato a batteria, la cui carica è superiore al 5 %.
- Il computer è in stato di sospensione, ibernazione o spento.

### <span id="page-10-0"></span>Sinistra

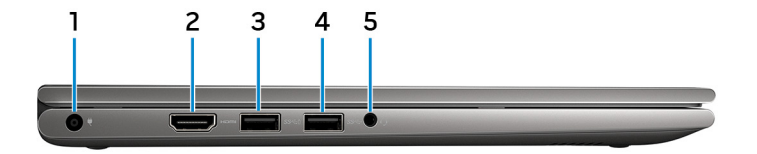

#### 1 Porta dell'adattatore di alimentazione

Collegare un adattatore di alimentazione per fornire alimentazione al computer e caricare la batteria.

#### 2 porta HDMI

Collegare un televisore o un altro dispositivo abilitato HDMI-in. Fornisce output video e audio.

### 3 Porta USB 3.1 Gen 1 con PowerShare

Collegare periferiche come dispositivi di archiviazione e stampanti.

Offre velocità di trasferimento dei dati fino a 5 Gbps. PowerShare consente di ricaricare i dispositivi USB anche quando il computer è spento.

N.B.: Qualora il computer sia spento o in stato di ibernazione, è necessario collegare l'adattatore di alimentazione per caricare i dispositivi utilizzando la porta PowerShare. È necessario attivare questa funzione nel programma di configurazione del BIOS.

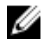

N.B.: È possibile che alcuni dispositivi USB non si carichino quando il computer è spento o in stato di sospensione. In tal caso, accendere il computer per caricare il dispositivo.

#### 4 Porta USB 3.1 Gen 1

Collegare periferiche come dispositivi di archiviazione e stampanti. Offre velocità di trasferimento dei dati fino a 5 Gbps.

#### 5 Porta per cuffia auricolare

Collegare una cuffia o una cuffia auricolare (cuffia e microfono combinati).

### <span id="page-11-0"></span>Lato destro

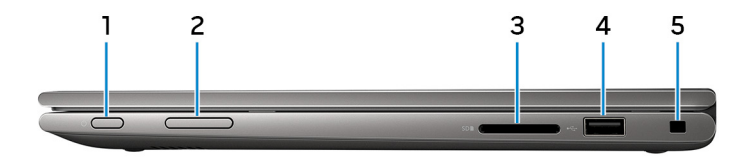

#### 1 Pulsante di alimentazione

Premere questo pulsante per accendere il computer se è spento, in stato di sospensione o in stato di ibernazione.

Premere per mettere il computer in stato di sospensione se è acceso.

Tenere premuto per 4 secondi per forzare l'arresto del computer.

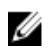

**A.B.: È possibile personalizzare il funzionamento del pulsante di** alimentazione in Opzioni risparmio energia. Per maggiori informazioni, consultare Me and My Dell all'indirizzo [www.dell.com/support/](http://www.dell.com/support/manuals) [manuals](http://www.dell.com/support/manuals).

#### 2 Pulsante di controllo del volume

Premere per aumentare o ridurre il volume.

3 Slot per schede SD

Legge da e scrive su scheda SD.

### 4 Porta USB 2.0

Collegare periferiche come dispositivi di archiviazione e stampanti. Offre velocità di trasferimento dei dati fino a 480 Mbps.

### 5 Slot per cavo di sicurezza (per i lucchetti Noble)

Collegare un cavo di sicurezza per evitare movimenti non autorizzati del computer.

### <span id="page-12-0"></span>Base

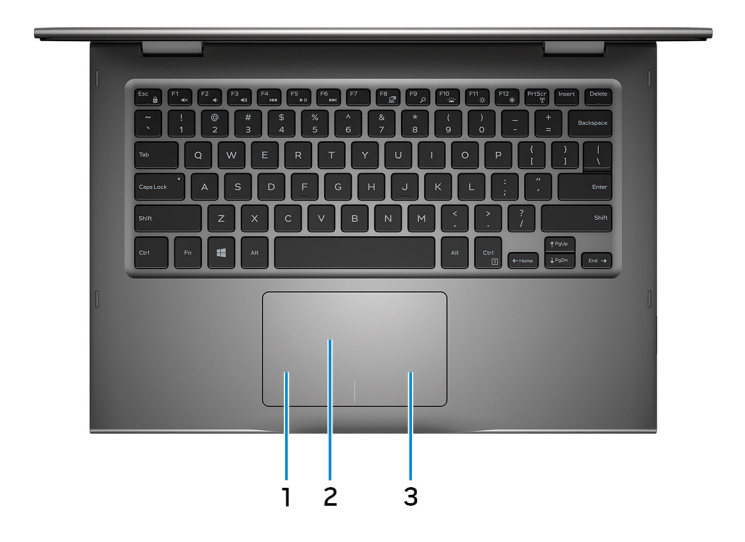

#### 1 Area per clic con pulsante sinistro del mouse

Premere per fare clic con il pulsante sinistro del mouse.

#### 2 Touchpad

Scorrere il dito sul touchpad per muovere il puntatore del mouse. Toccare per fare clic con il pulsante sinistro e toccare con due dita per fare clic con il pulsante destro.

### 3 Area per clic con pulsante destro del mouse

Premere per fare clic con il pulsante destro del mouse.

### <span id="page-13-0"></span>Schermo

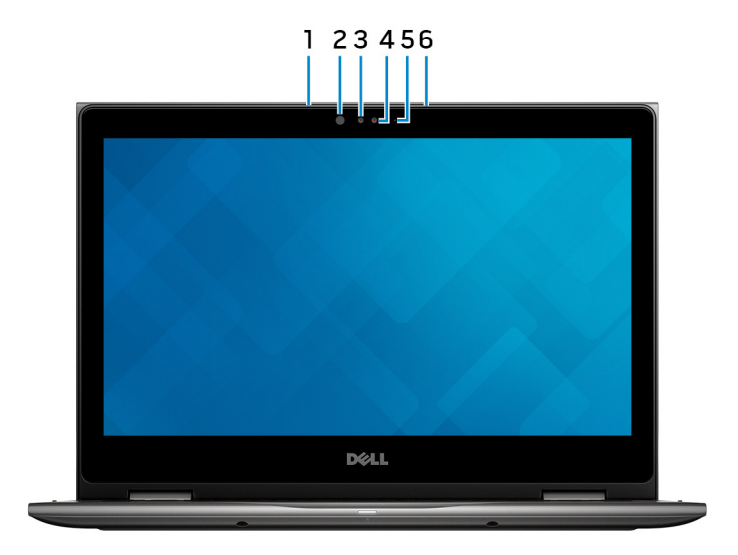

#### 1 Microfono sinistro

Fornisce ingresso audio digitale per registrazione audio e chiamate vocali.

#### 2 Trasmettitore a infrarossi (opzionale)

Emette luce a infrarossi, che consente alla fotocamera a infrarossi di rilevare profondità e seguire il movimento.

#### 3 Fotocamera a infrarossi (opzionale)

La funzione di rilevamento della profondità della fotocamera migliora la sicurezza in combinazione con il riconoscimento facciale di Windows Hello.

#### 4 Fotocamera

Consente di effettuare video chat, acquisire foto e registrare video.

#### 5 Indicatore di stato della fotocamera

Si accende quando la fotocamera è in uso.

#### 6 Microfono destro

Fornisce ingresso audio digitale per registrazione audio e chiamate vocali.

### <span id="page-14-0"></span>Parte inferiore

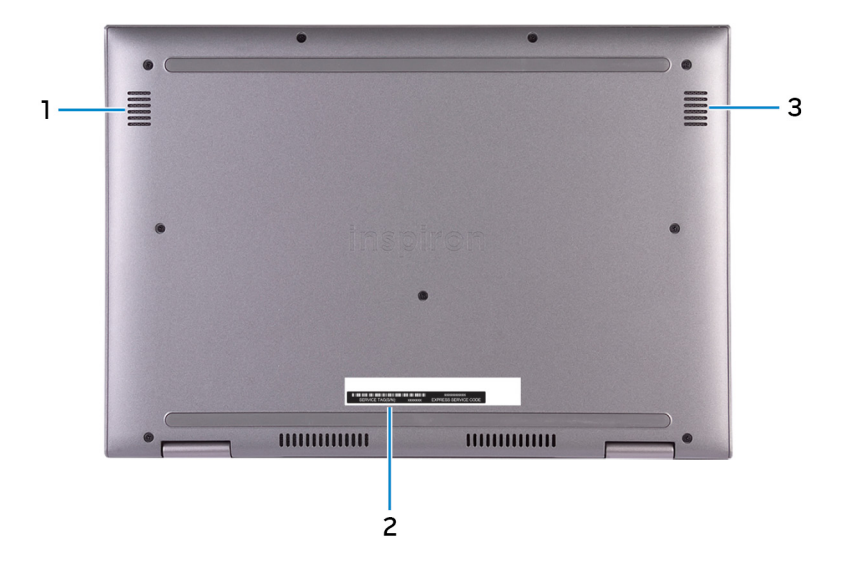

#### 1 Altoparlante sinistro

Fornisce un output audio.

#### 2 Etichetta Numero di servizio

Il Numero di servizio è un identificatore alfanumerico univoco che consente ai tecnici dell'assistenza di Dell di identificare i componenti hardware del computer e accedere alle informazioni sulla garanzia.

#### 3 Altoparlante destro

Fornisce un output audio.

## <span id="page-15-0"></span>Modalità

### Notebook

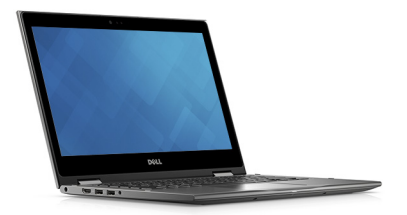

### Tablet

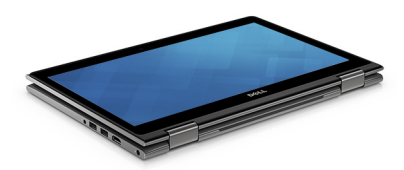

### Piedistallo

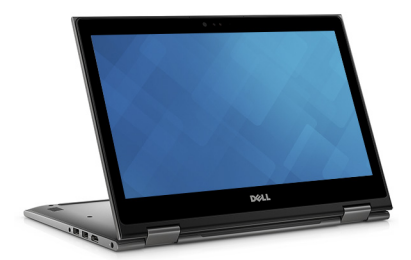

### <span id="page-16-0"></span>Tenda

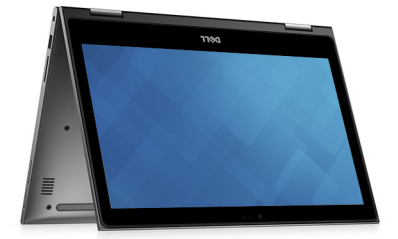

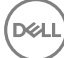

## <span id="page-17-0"></span>Specifiche

### Dimensioni e peso

### Tabella 2. Dimensioni e peso

Peso (massimo) 1,68 kg (3,70 lb)

Altezza 19,50 mm (0,77 pollici) Larghezza 324 mm (12,76 pollici) Profondità 224,70 mm (8,85 pollici)

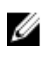

N.B.: Il peso del computer può variare a seconda della configurazione desiderata e della variabilità produttiva.

### Modello computer

Tabella 3. Modello computer

Modello computer **Inspiron 13-5379** 

### Informazioni di sistema

### Tabella 4. Informazioni di sistema

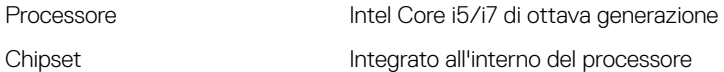

### Sistema operativo

### Tabella 5. Sistema operativo

Sistemi operativi supportati

• Ubuntu

- Windows 10 Pro Standard
- Windows 10 Home Standard
- Windows 10 Home Plus

### <span id="page-18-0"></span>**Memoria**

### Tabella 6. Specifiche della memoria

Slot Due slot SODIMM Tipo DDR4 a doppio canale Velocità 2400 MHz Configurazioni supportate Slot del modulo di memoria del questo del 4 GB, 8 GB e 16 GB Memoria totale 4 GB, 8 GB, 12 GB e 16 GB

### Porte e connettori

#### Tabella 7. Porte e connettori

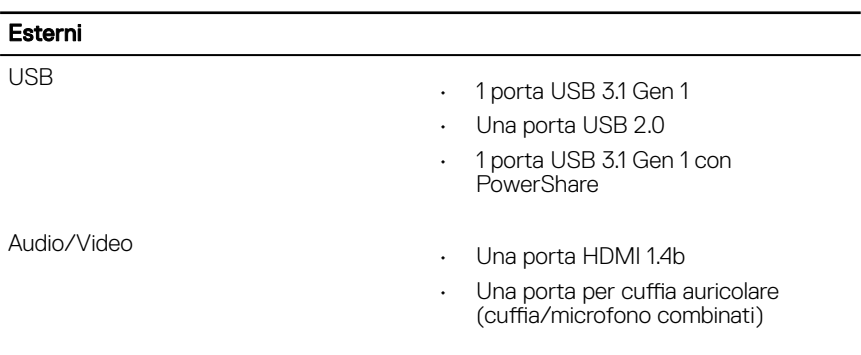

#### Tabella 8. Porte e connettori

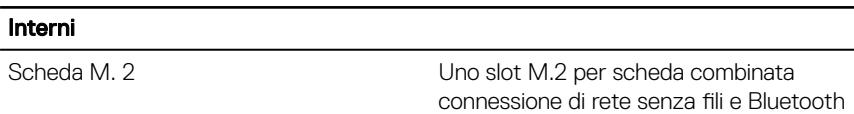

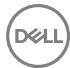

### <span id="page-19-0"></span>Video

### Tabella 9. Specifiche video Controller Scheda grafica Intel UHD 620 Memoria

### Audio

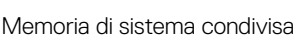

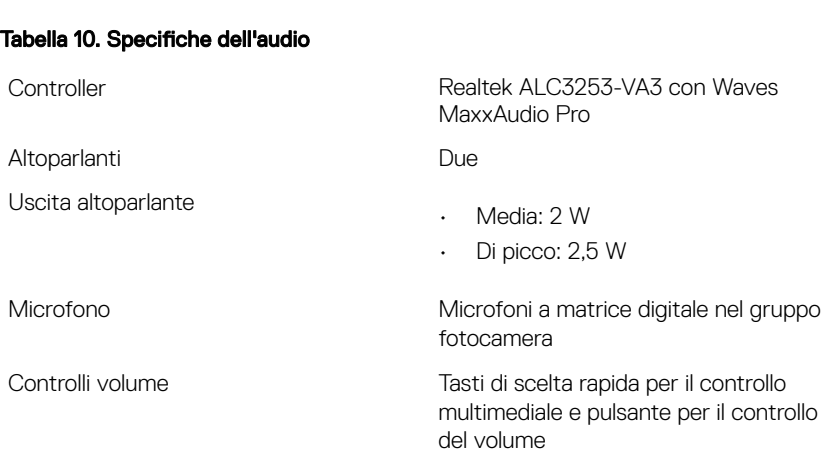

### Archiviazione

### Tabella 11. Specifiche di immagazzinamento

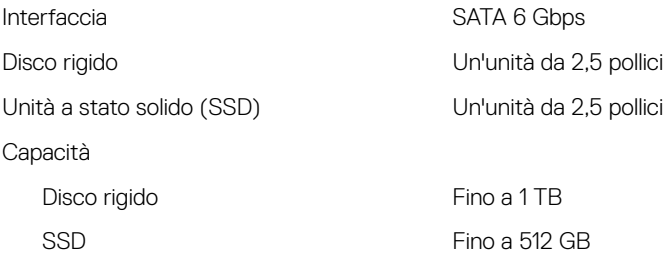

### <span id="page-20-0"></span>Lettore di schede multimediali

### Tabella 12. Specifiche del lettore di schede multimediali

Tipo Uno slot per scheda SD

Schede supportate Scheda SD

### Tastiera

#### Tabella 13. Specifiche della tastiera

Tipo

- Tastiera retroilluminata
- Tastiera non retroilluminata

Tasti di scelta rapida Alcuni tasti sulla tastiera presentano due simboli su di essi. Questi tasti possono essere utilizzati per digitare caratteri alternativi o per eseguire funzioni secondarie. Per digitare il carattere alternativo, premere Maiusc e il tasto desiderato. Per eseguire le funzioni secondarie, premere Fn e il tasto desiderato.

- N.B.: Premere FN+ESC per U modificare il comportamento principale dei tasti funzione (F1- F12) dalla modalità tasti multimediale alla modalità tasti funzione e viceversa.
- N.B.: È possibile definire il comportamento primario dei tasti di funzione (F1-F12) modificando il comportamento dei tasti di funzione nel programma di impostazione del BIOS.

[Tasti di scelta rapida della tastiera](#page-25-0)

### <span id="page-21-0"></span>Fotocamera

#### Tabella 14. Specifiche della fotocamera

#### Risoluzione **Fotocamera**

- Immagine fissa: 0,92 megapixel
- Video: 1.280 x 720 (HD) a 30 fps (max)

### Fotocamera a infrarossi

640 x 480 (VGA)

Angolo di visualizzazione diagonale **Fotocamera** 

74 gradi

### Fotocamera a infrarossi

60 gradi

## **Touchpad**

### Tabella 15. Touchpad

Risoluzione

- Orizzontale: 1260
- Verticale: 960

Dimensioni

- Altezza: 65 mm (2,56 pollici)
- Larghezza: 105 mm (4,13 pollici)

### Adattatore di alimentazione

#### Tabella 16. Specifiche dell'adattatore di alimentazione

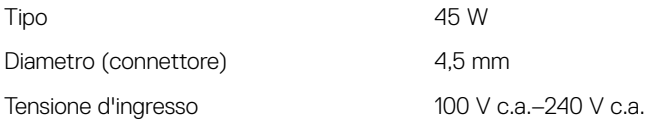

<span id="page-22-0"></span>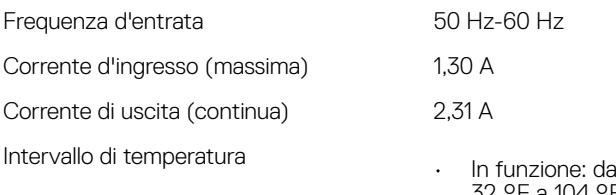

- a 0 °C a 40 °C (da 32 °F a 104 °F)
- Archiviazione: da -40 °C a 70 °C (da -40 °F a 158 °F)

### **Batteria**

### Tabella 17. Specifiche della batteria

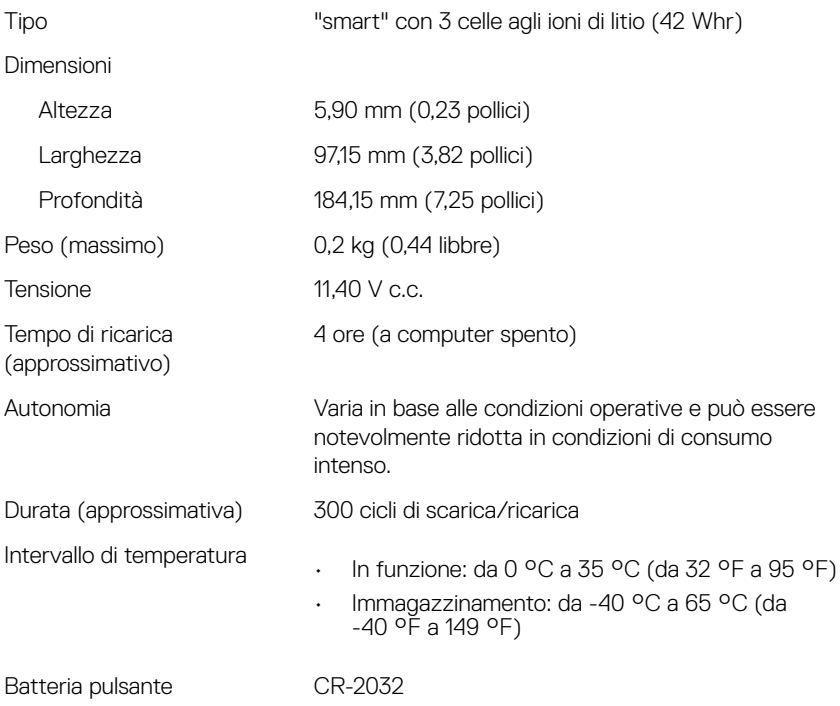

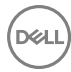

### <span id="page-23-0"></span>Schermo

### Tabella 18. Specifiche dello schermo

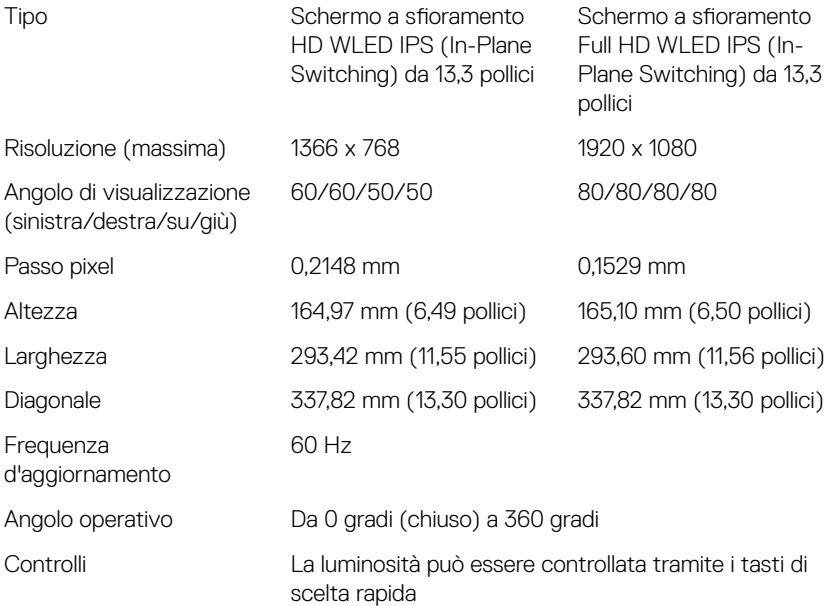

### **Comunicazioni**

### Tabella 19. Comunicazioni supportate

**Wireless** 

- Wi-Fi 802.11 ac
- Bluetooth 4.0
- Bluetooth 4.1 (opzionale)
- Miracast

### <span id="page-24-0"></span>Modulo wireless

#### Tabella 20. Specifiche dei moduli wireless

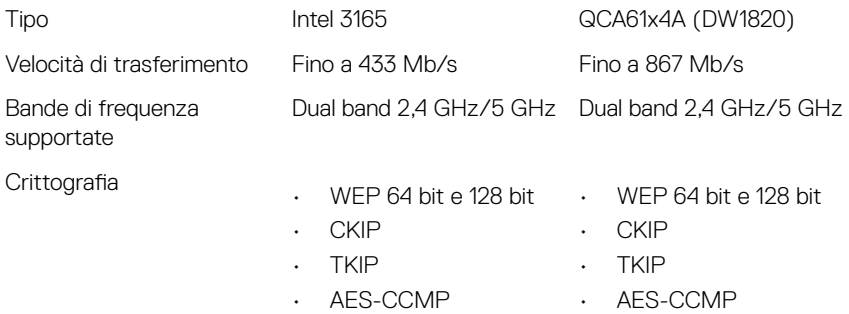

### Ambiente del computer

Livello di sostanze contaminanti trasmesse per via aerea: G1 come definito da ISA-S71.04-1985

#### Tabella 21. Ambiente del computer

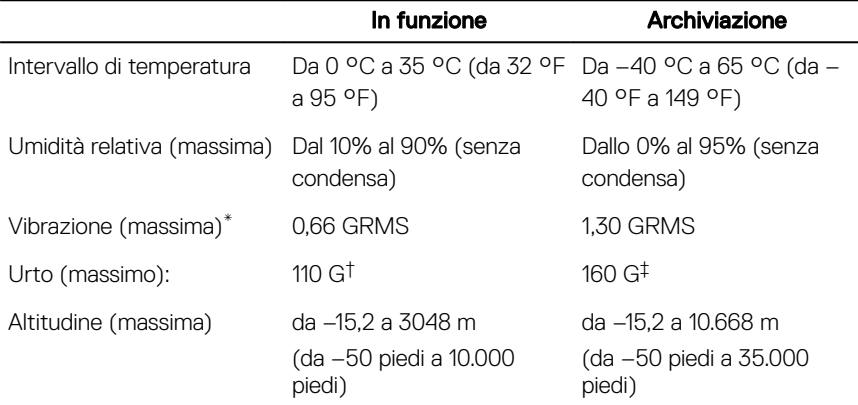

\* Misurata utilizzando uno spettro a vibrazione casuale che simula l'ambiente dell'utente.

† Misurato utilizzando un impulso semisinusoidale di 2 ms quando il disco rigido è in uso.

‡ Misurato utilizzando un impulso semisinusoidale di 2 ms quando la testina del disco rigido è in posizione di riposo.

## <span id="page-25-0"></span>Tasti di scelta rapida della tastiera

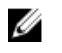

N.B.: I caratteri della tastiera possono variare a seconda della lingua di configurazione di quest'ultima. I tasti utilizzati per i collegamenti di scelta rapida restano invariati a prescindere dalla lingua.

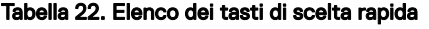

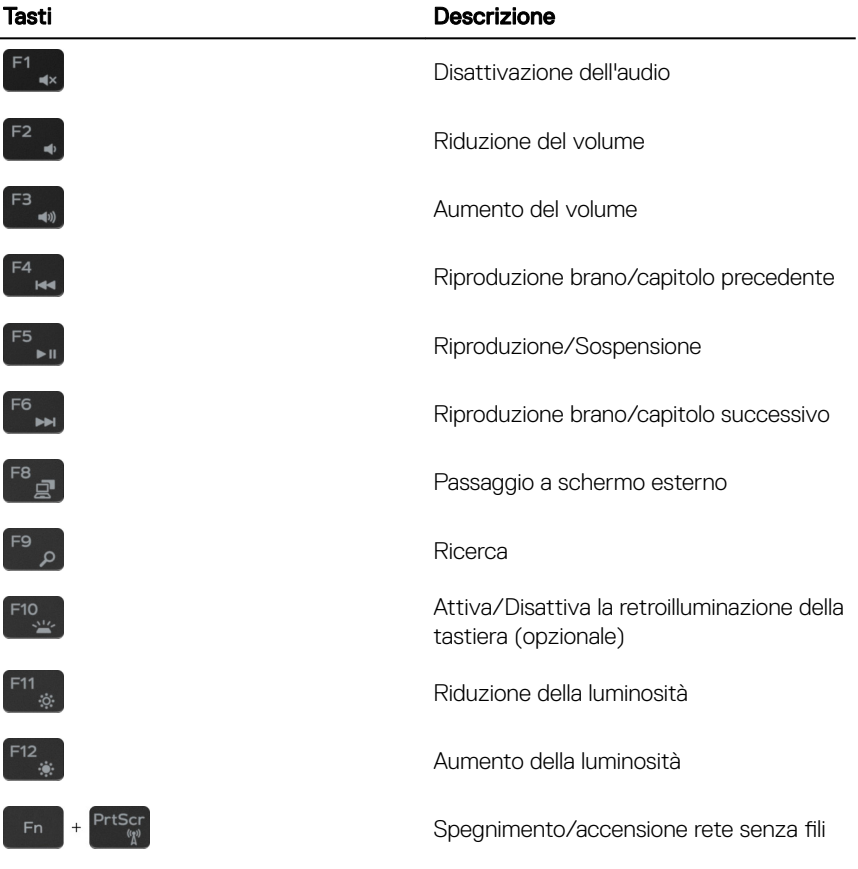

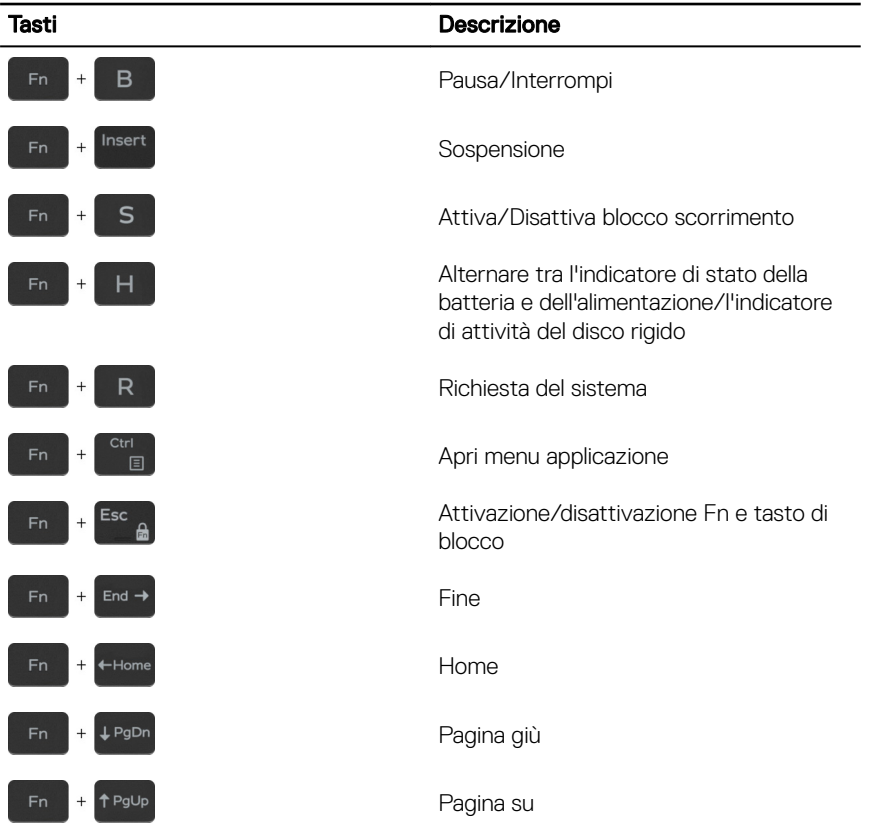

**DEL** 

## <span id="page-27-0"></span>Come ottenere assistenza e contattare Dell

### Risorse di self-help

È possibile richiedere informazioni e assistenza su prodotti e servizi Dell mediante l'utilizzo delle seguenti risorse di self-help:

#### Tabella 23. Risorse di self-help

Informazioni su prodotti e servizi Dell [www.dell.com](http://www.dell.com)

App Guida e Supporto tecnico Dell

App Guida introduttiva

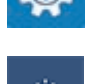

Guida in linea per il sistema operativo [www.dell.com/support/windows](http://www.dell.com/support/windows)

Informazioni su risoluzione dei problemi, manuali utente, istruzioni di installazione, specifiche del prodotto, blog di assistenza tecnica, driver, aggiornamenti software e così via.

Articoli della Knowledge Base di Dell su una vasta gamma di problematiche relative al computer.

Accesso alla Guida In Windows Search, digitare Help and Support, quindi premere INVIO.

[www.dell.com/support/linux](http://www.dell.com/support/linux)

[www.dell.com/support](http://www.dell.com/support)

- 1 Accedere al sito Web [www.dell.com/support.](http://www.dell.com/support)
- 2 In alto a destra digitare un argomento o una parola chiave nella casella **Search** (Cerca).
- 3 Fare clic su **Search** (Cerca) per visualizzare gli articoli correlati.

<span id="page-28-0"></span>Risalire alle seguenti informazioni relative al prodotto:

- Specifiche del prodotto
- Sistema operativo
- Installazione e utilizzo del prodotto
- Backup dei dati
- Diagnostica e risoluzione dei problemi
- Ripristino del sistema e delle impostazioni di fabbrica
- Informazioni sul BIOS

Consultare *Me and My Dell* (Io e il mio Dell) all'indirizzo Web [www.dell.com/](http://www.dell.com/support/manuals) [support/manuals](http://www.dell.com/support/manuals).

Per individuare l'area *Me and My Dell* (Io e il mio Dell) pertinente, identificare il proprio prodotto in uno dei seguenti modi:

- Selezionare Detect Product (Rileva prodotto).
- Individuare il prodotto tramite il menu a discesa in **View Products** (Visualizza prodotti).
- Immettere il numero di codice di matricola o l'ID prodotto nella barra di ricerca.

### Come contattare Dell

Per contattare Dell per problemi relativi a vendita, supporto tecnico o servizio clienti, visitare il sito Web [www.dell.com/contactdell](http://www.dell.com/contactdell).

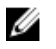

N.B.: La disponibilità varia in base al Paese e al prodotto, e alcuni servizi possono non essere disponibili nel proprio Paese.

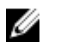

N.B.: Se non si dispone di una connessione Internet attiva, è possibile recuperare i recapiti su ricevuta d'acquisto, distinta di imballaggio, fattura o catalogo dei prodotti Dell.